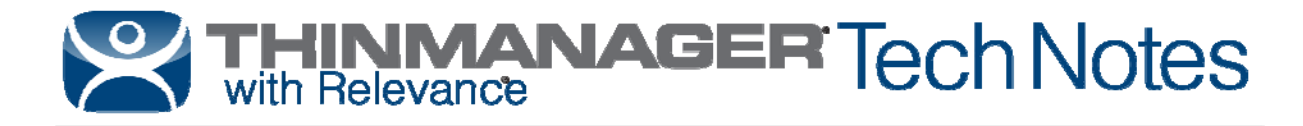

# **Licensing**

Use the **F1** button on any page of a ThinManager wizard to launch Help for that page. Visit http://www.thinmanager.com/kb/index.php/Special:AllPages for a list of Knowledge Base articles. Visit http://thinmanager.com/support/manuals/ to download any of the manuals.

ThinManager ® with Relevance® licenses are activated through the ThinManager web site.

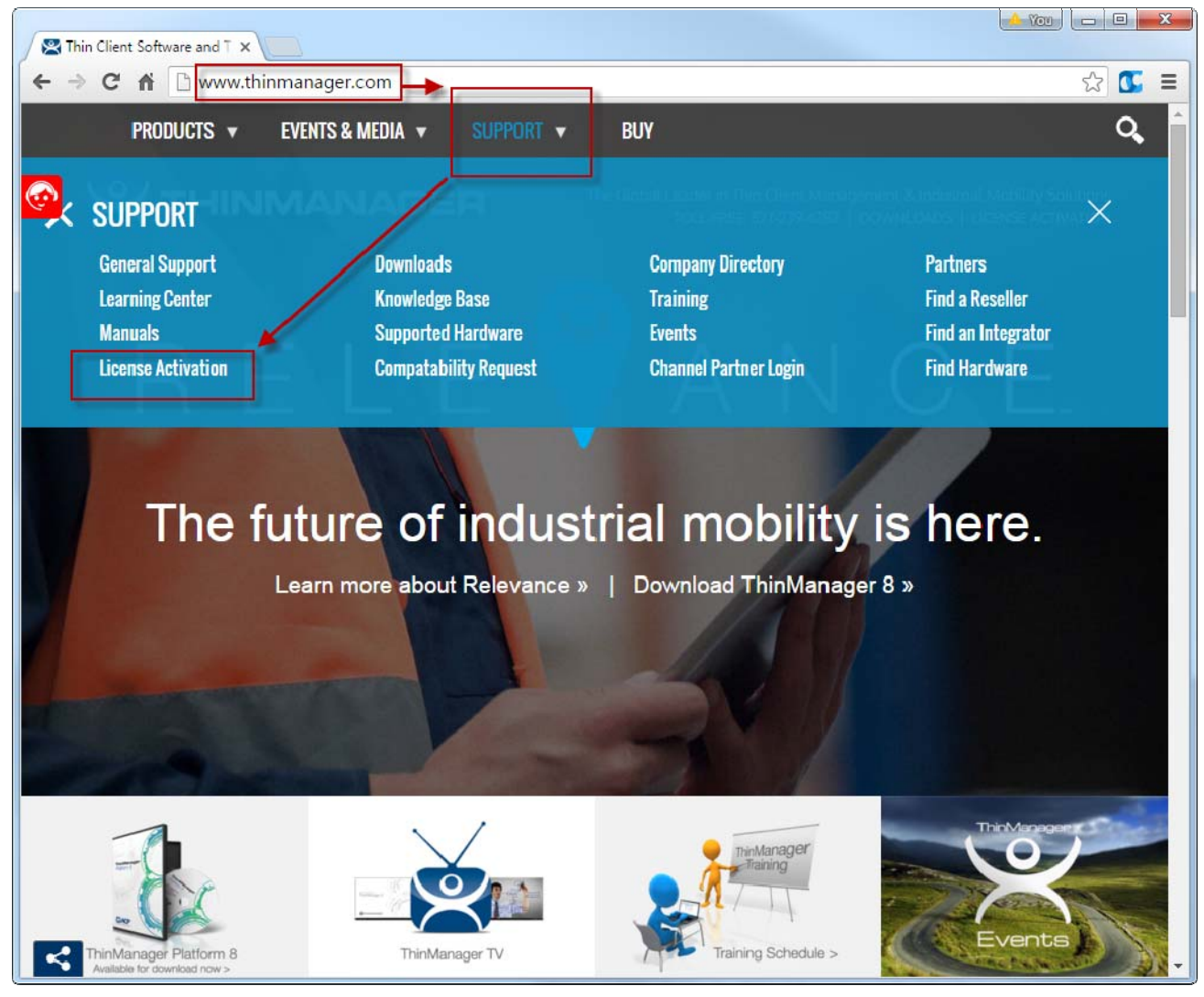

*ThinManager Web Site* 

Go to www.thinmanager.com and select **License Activation** from the **Support** menu.

**ACP www.thinmanager.com** Revised 2/4/16

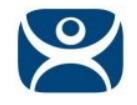

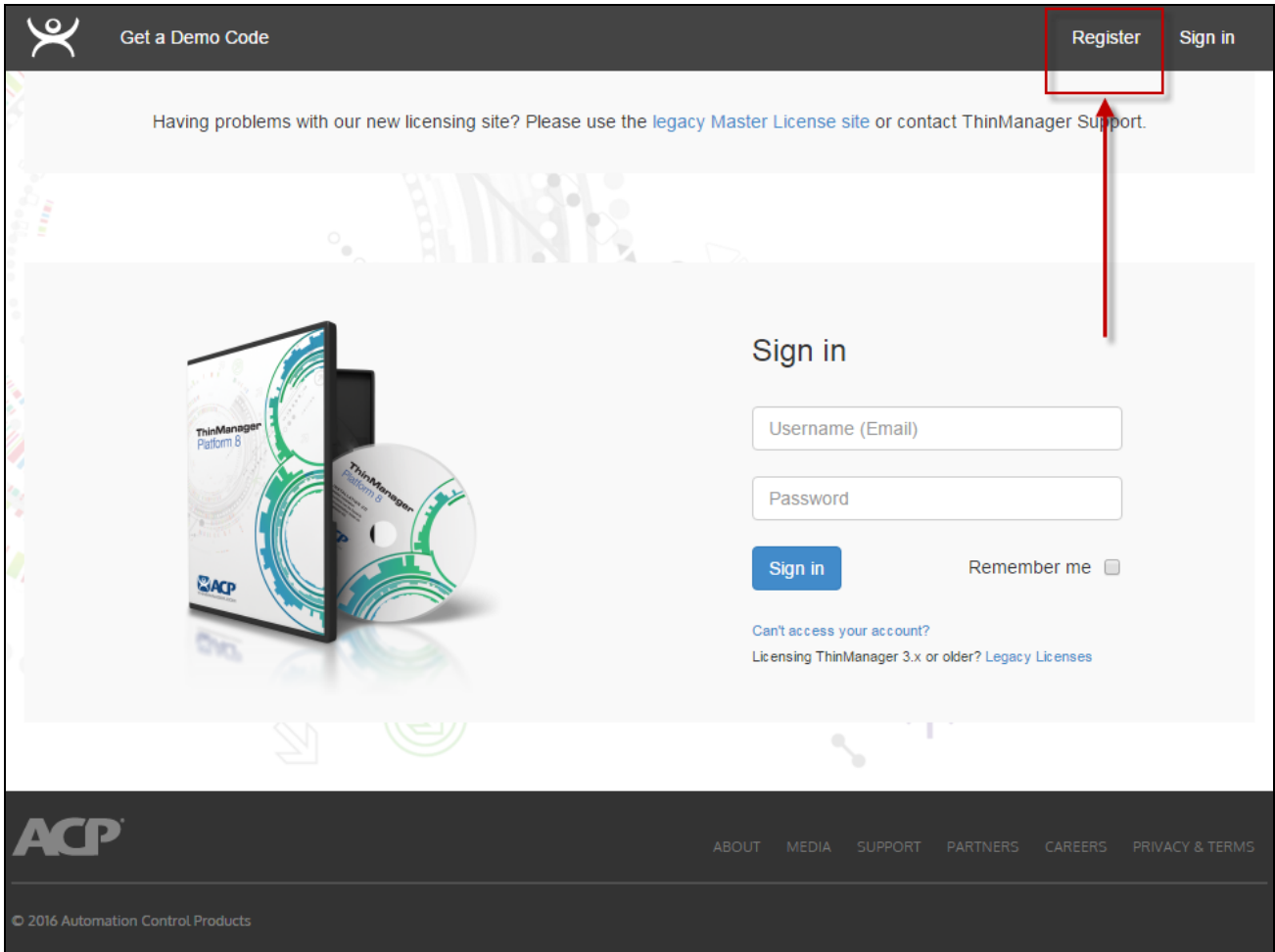

*Sign In Page* 

First time users will need to create an account. Select the *Register* link in the upper right hand corner to launch the registration page.

**Note:** If you do not have Internet access on the ThinManager Server is installed on, you can activate the license on a computer that has does have Internet access and then transfer the license file to the ThinManager Server.

You will need to write down the installation IDs from the ThinManager Server in order to have your license file generated. Once the license is generated from the Licensing Site, you may transfer it via whatever means is most convenient (USB storage device, shared network folder, etc.).

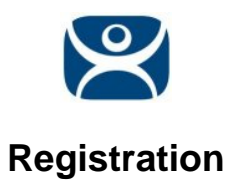

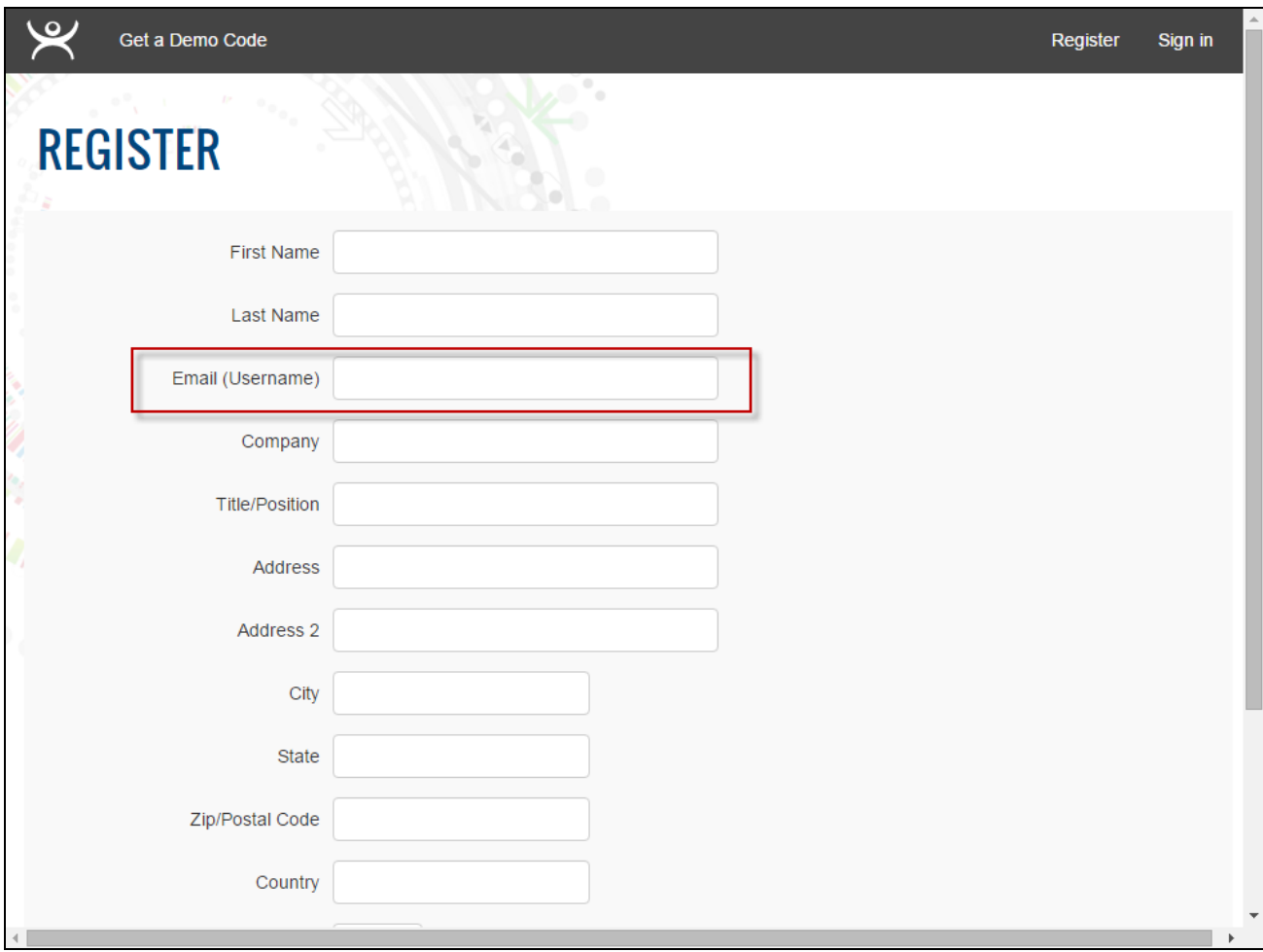

# *Registration Page*

Enter the data into the registration form and select the *Submit* button.

The *Email (Username)* is the most important field. This will be your login name. It will be rejected if you try to use a duplicate name.

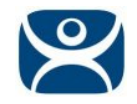

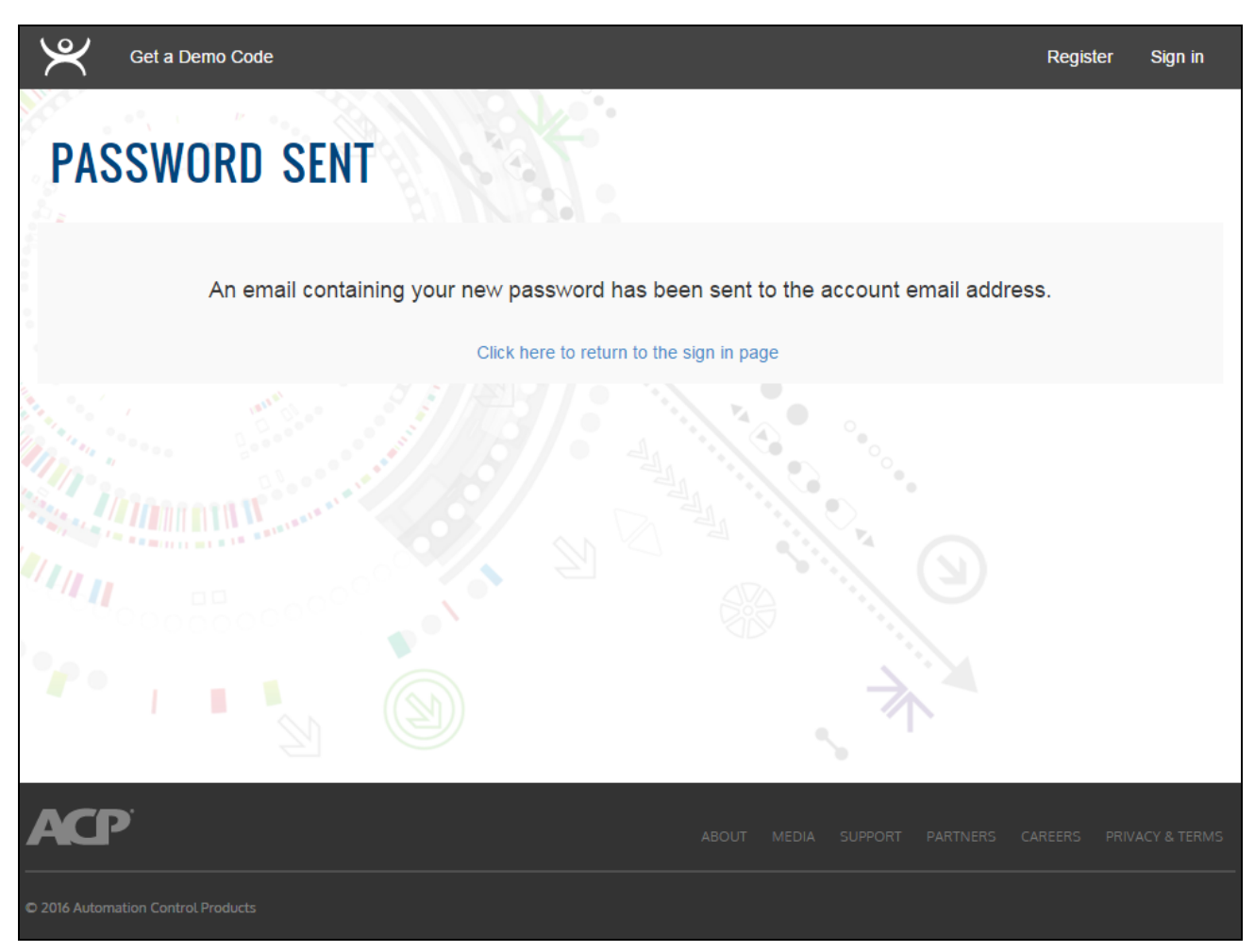

# *Password Sent Page*

Once the registration is completed, the system will generate a password for that account and will send it to that email address. This is another reason to check the accuracy of the email address.

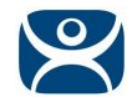

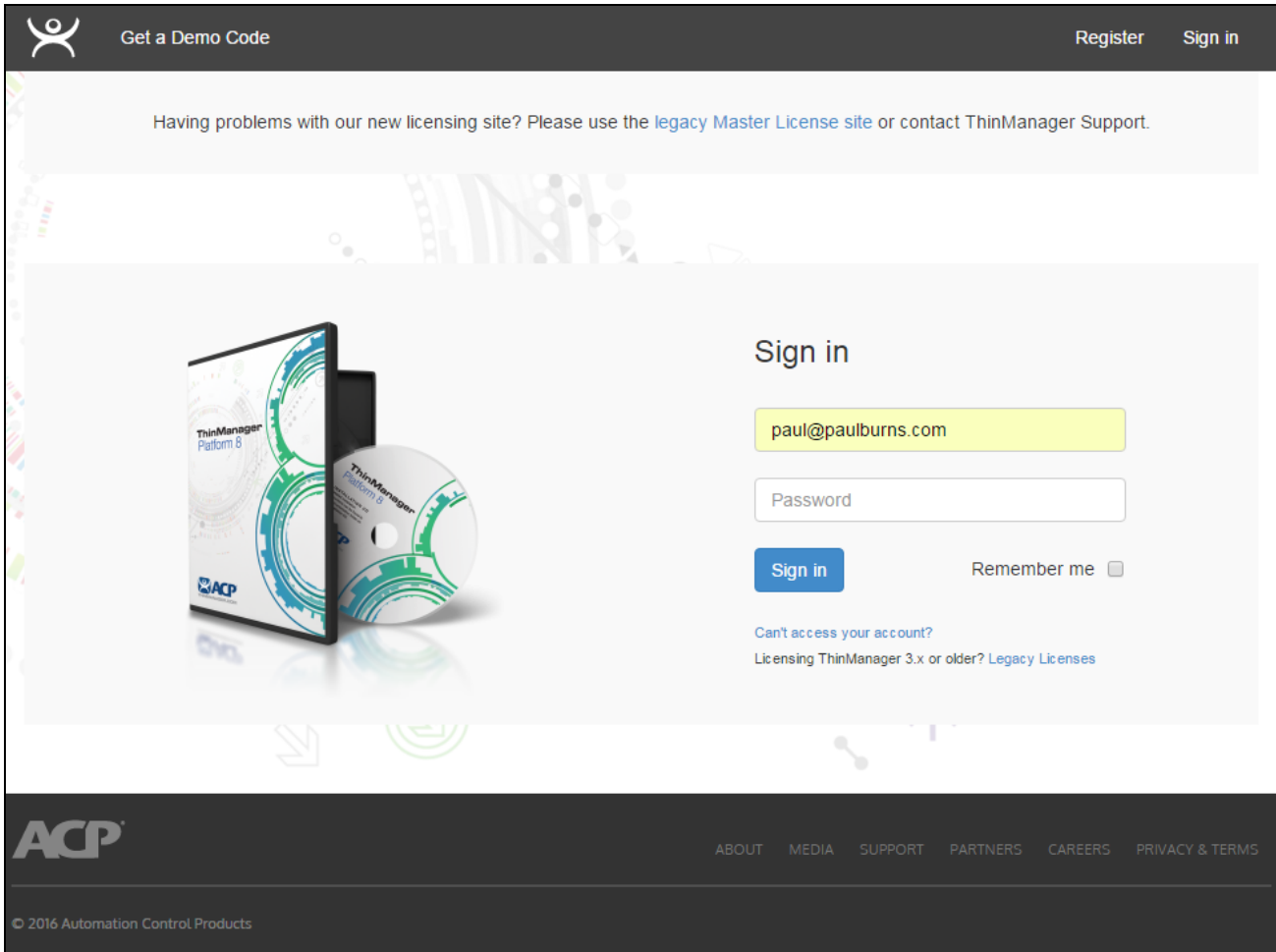

*Sign In Page* 

Enter your registered email address and the password that was sent to you via e-mail.

If you did not receive an email within 5 minutes, check your spam box or filters to see if it was blocked.

You can call support and they can set a temporary password for you if you cannot recover your email.

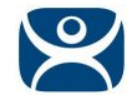

# **Changing Passwords**

Once you get your password you can log in to the Licensing web site.

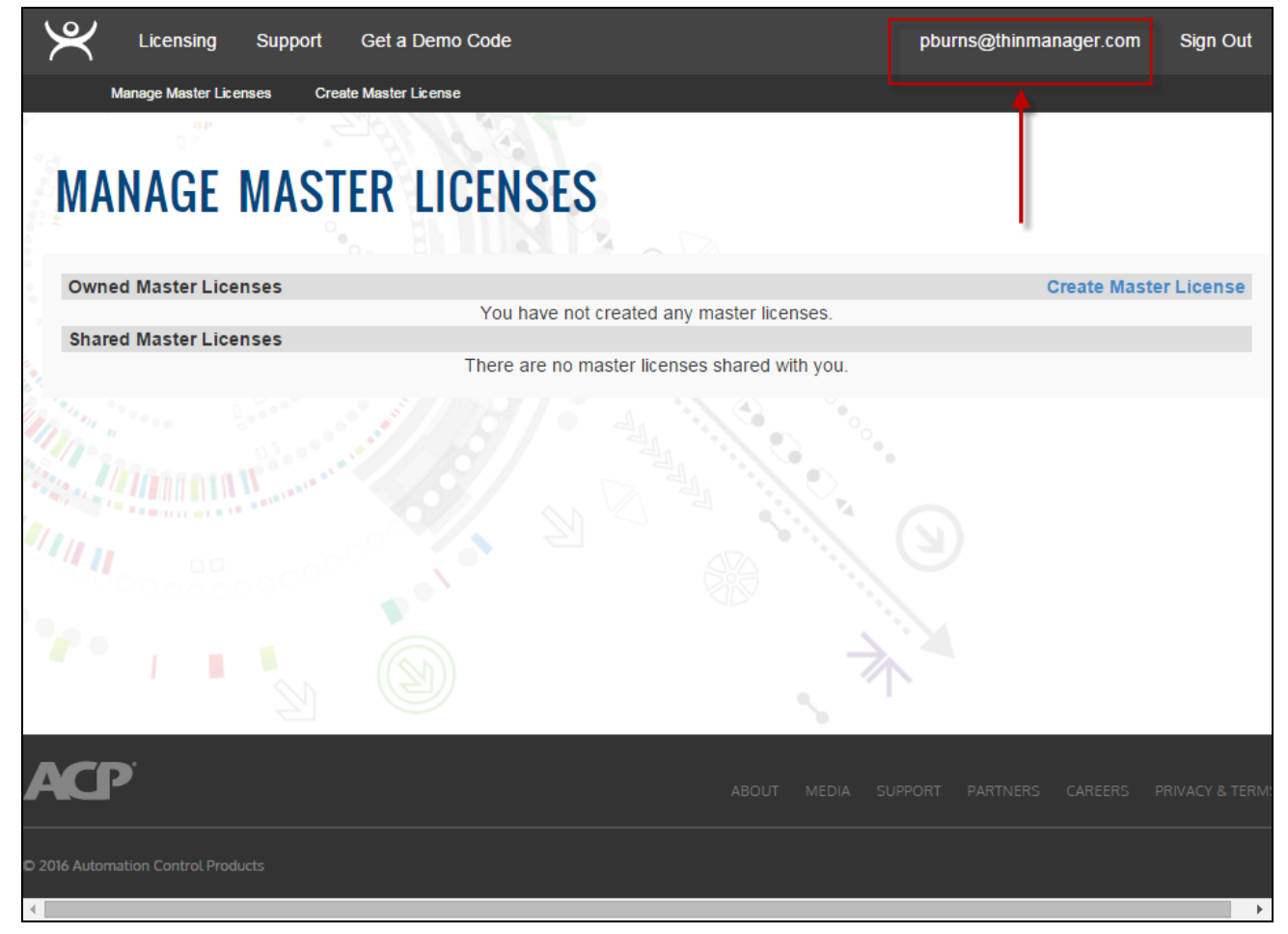

*Licensing Web Site* 

You may want to change your password to one of your choosing.

Select your user name in the upper right corner to open the **User Information** page.

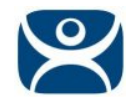

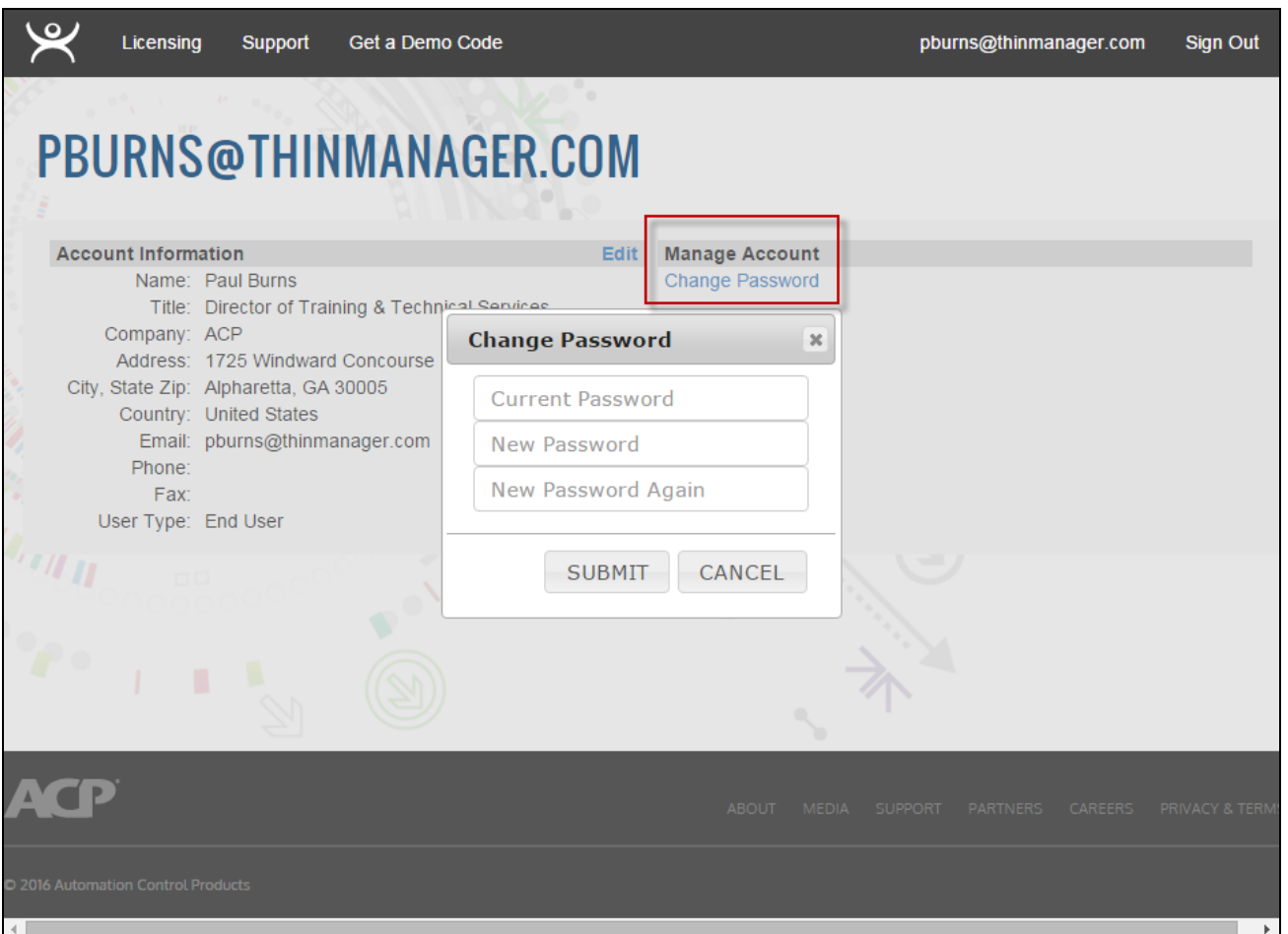

*User Information Page* 

The **User Information** page has a *Change Password* link. This will launch the **Change Password** dialog box.

Enter the current password and the new password twice and select the *Submit* button. This will set the password for your account.

This page also allows you to edit your personal information. Select the *Edit* link to open the **Registration** page to edit your personal information.

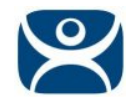

# **Creating Master License**

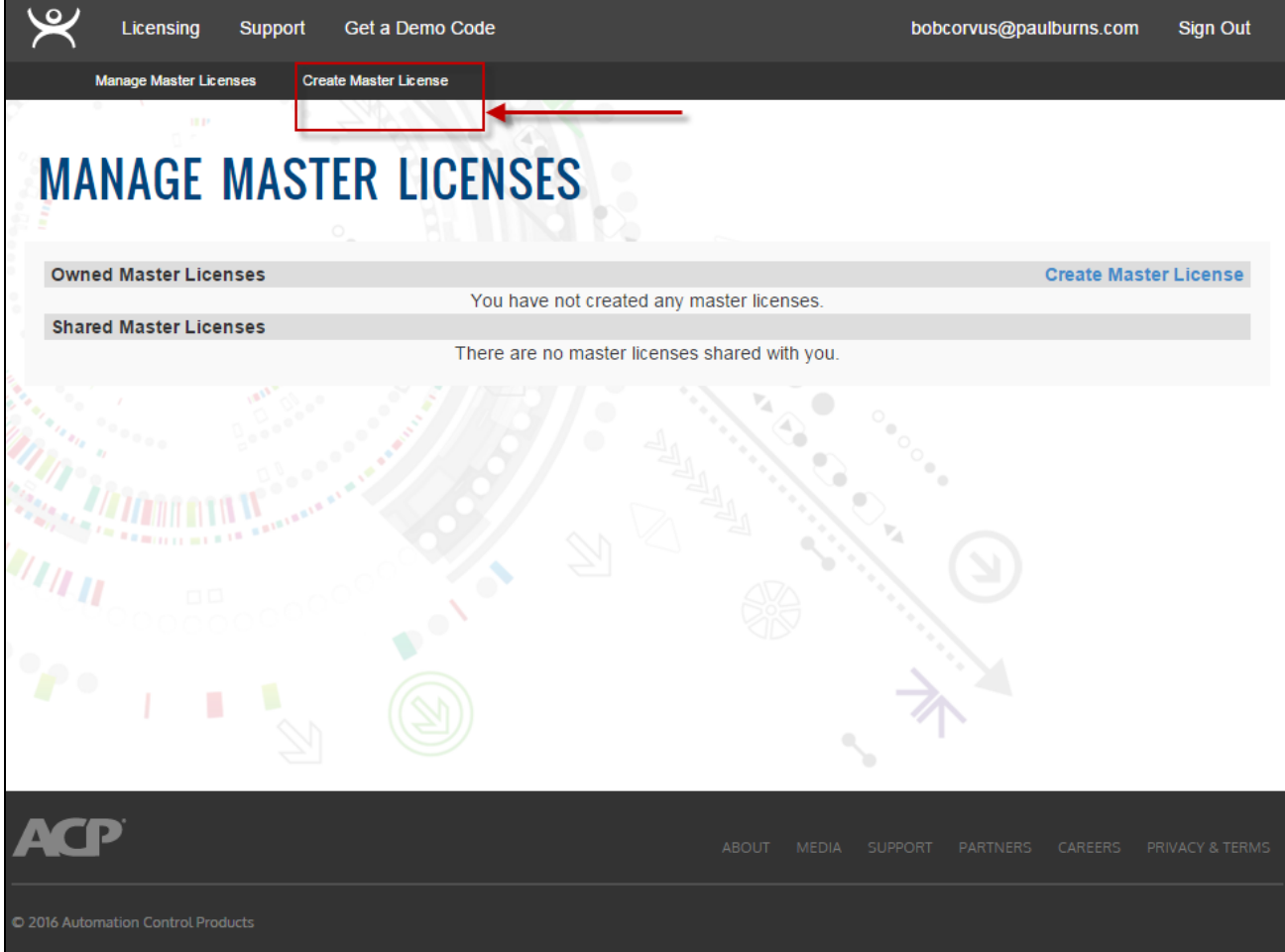

*Manage Master License Page* 

When you log in, the license site will show the **Manage Master License** page.

Select the *Create Master License* link in the top left corner.

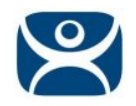

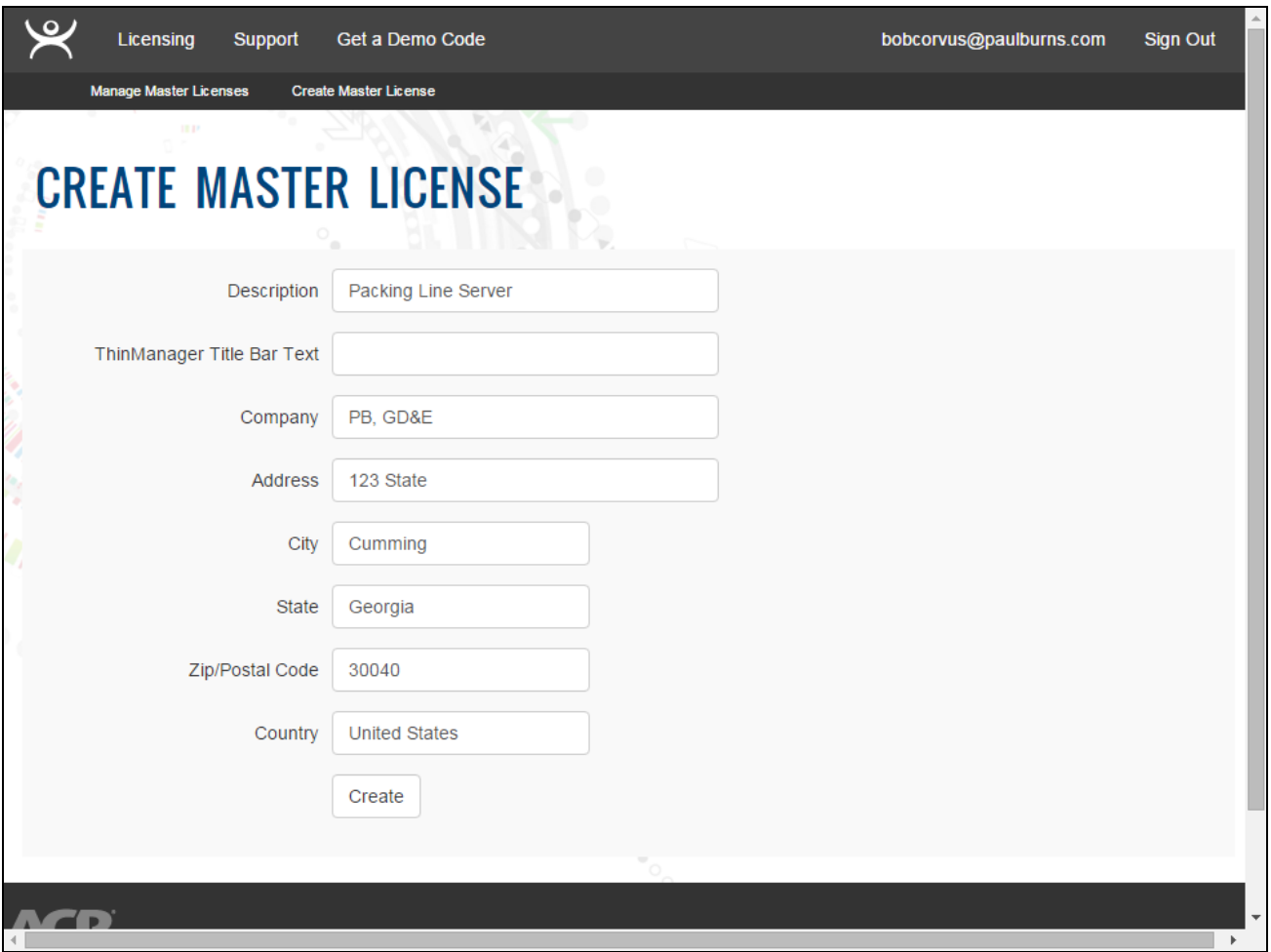

# *Create Master License*

The Master License needs data defined for creation.

- *Description* This field allows you to tie text to the license to make it easier to find in your list of master licenses.
- *ThinManager Title Bar Text* This is text that will be displayed in the title bar when the application is running.

Select the *Create* button when the data is complete.

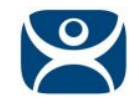

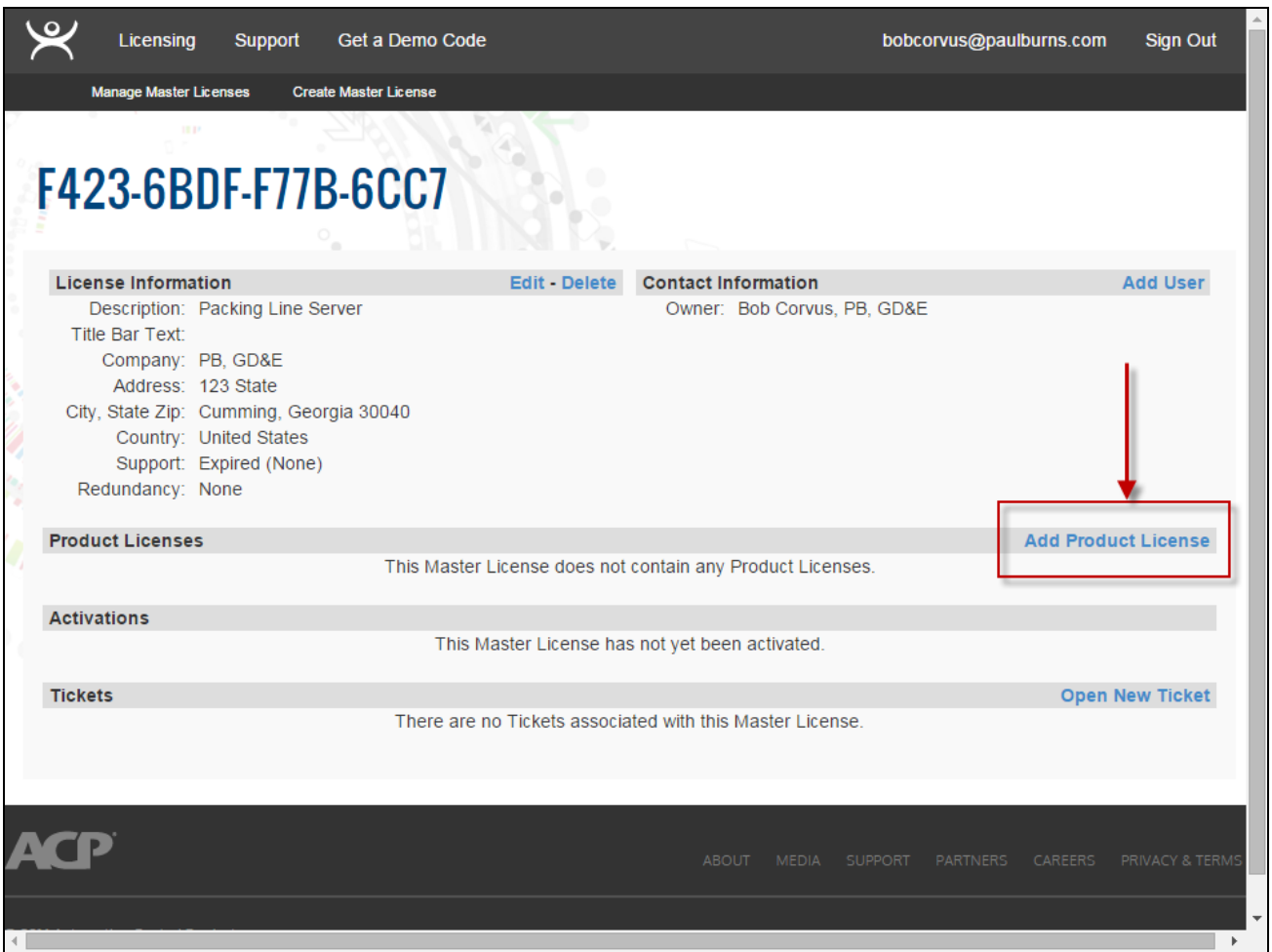

#### *Master License Details*

The Master License is empty and needs a Product License(s) and an Installation ID(s).

Select the *Add Product License* link to add a product license.

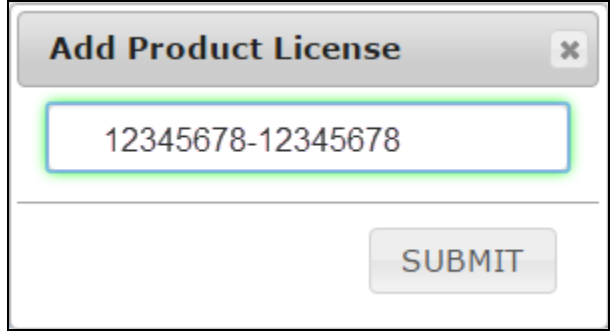

# *Add Product License Window*

The Product License provides the power to the master license. The product license is what is purchased from the ThinManager distributor. It is in a 2x8 format in hex.

Enter the product license in the field. It will turn green if it is a valid number.

Select the *Submit* button to accept the license.

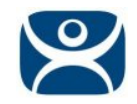

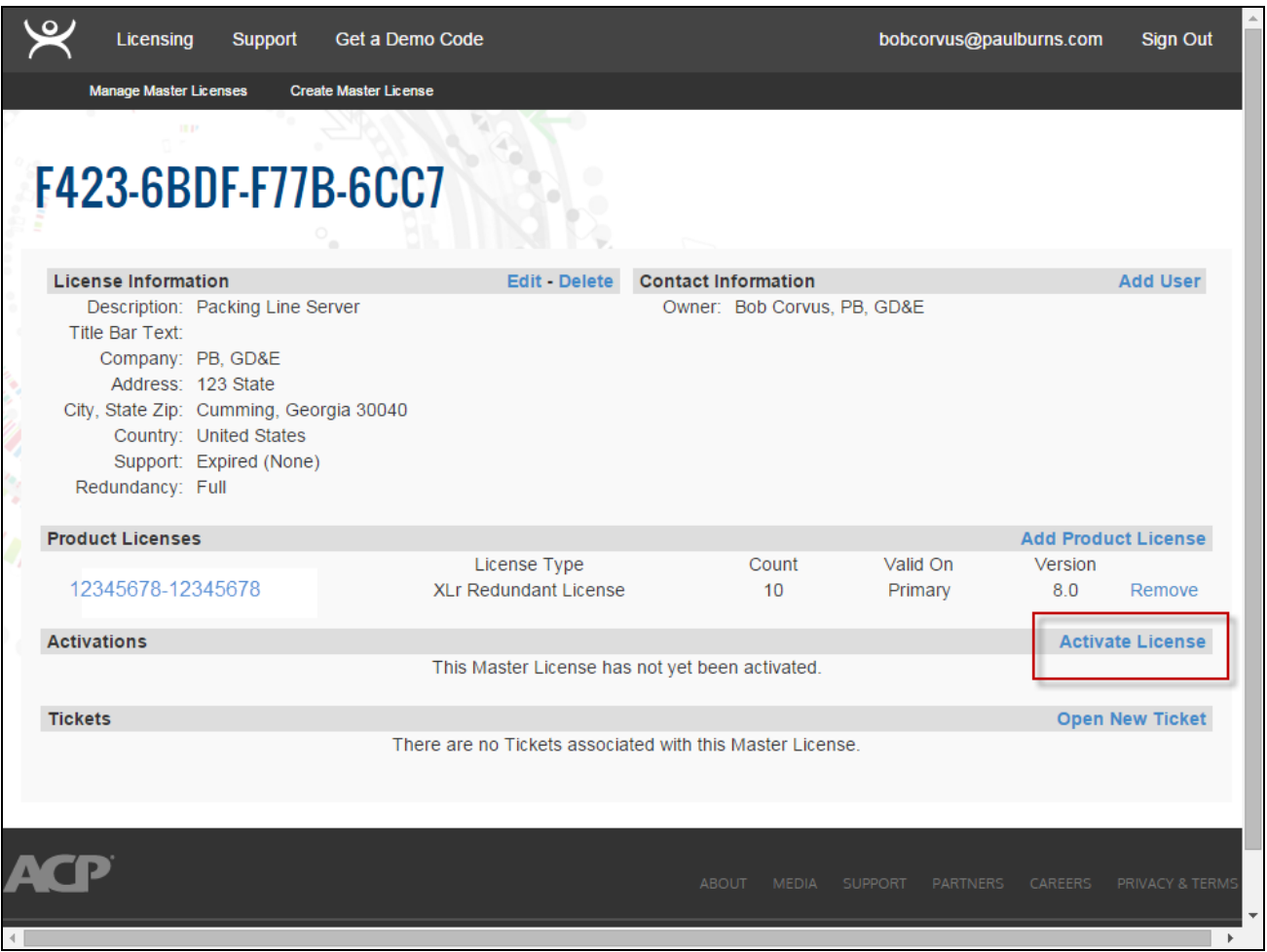

## *Master License Details*

Once the product license is added to the master license, you must activate the master license with an Installation ID from ThinManager.

Select the *Activate License* link.

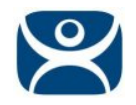

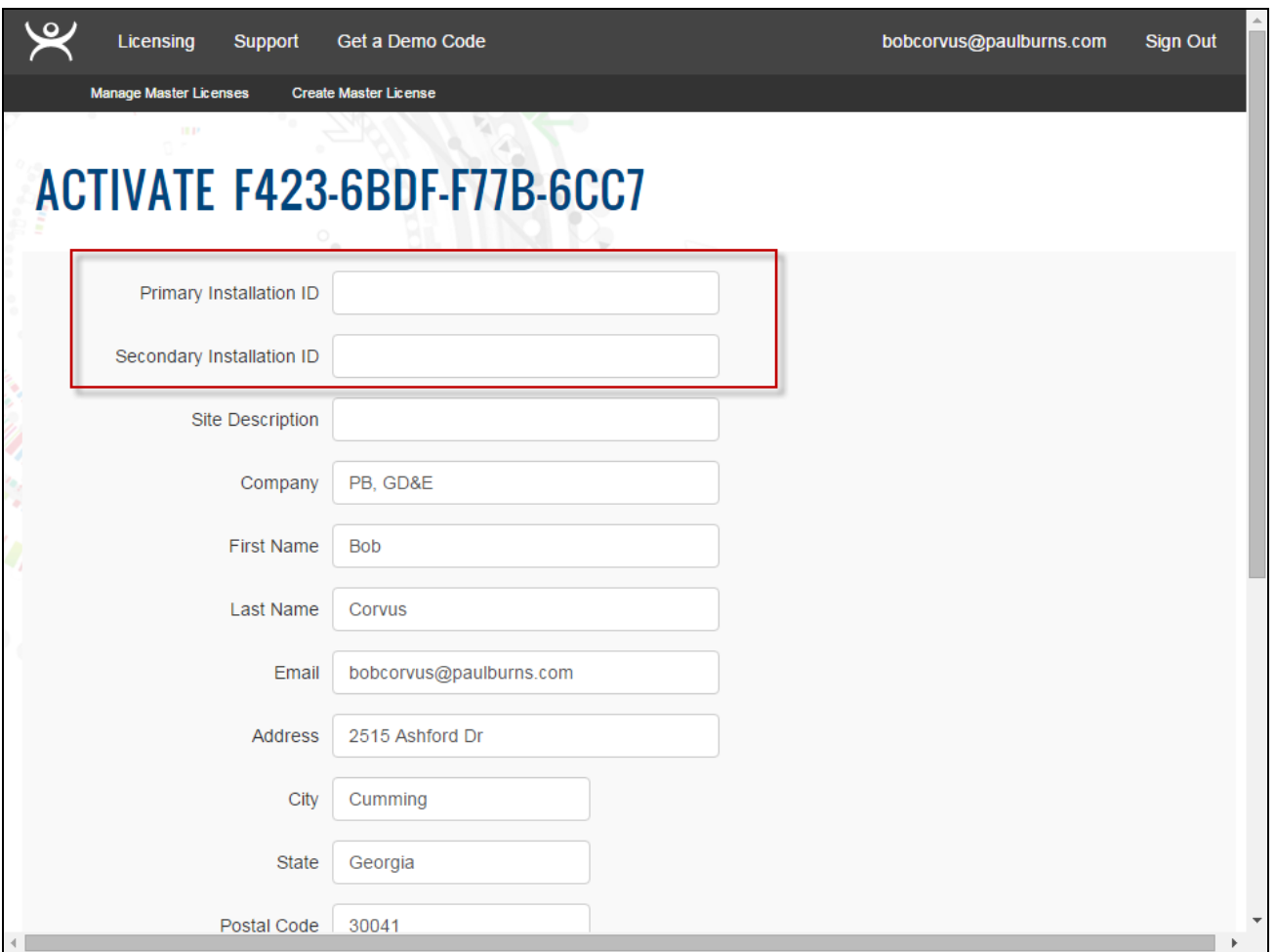

## *Installation ID Fields*

The master license needs an activation with the Installation ID. This is generated by the ThinManager application and ties the license to the specific hardware.

The Installation IDs are found on the *Licensing* window in ThinManager.

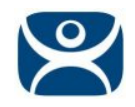

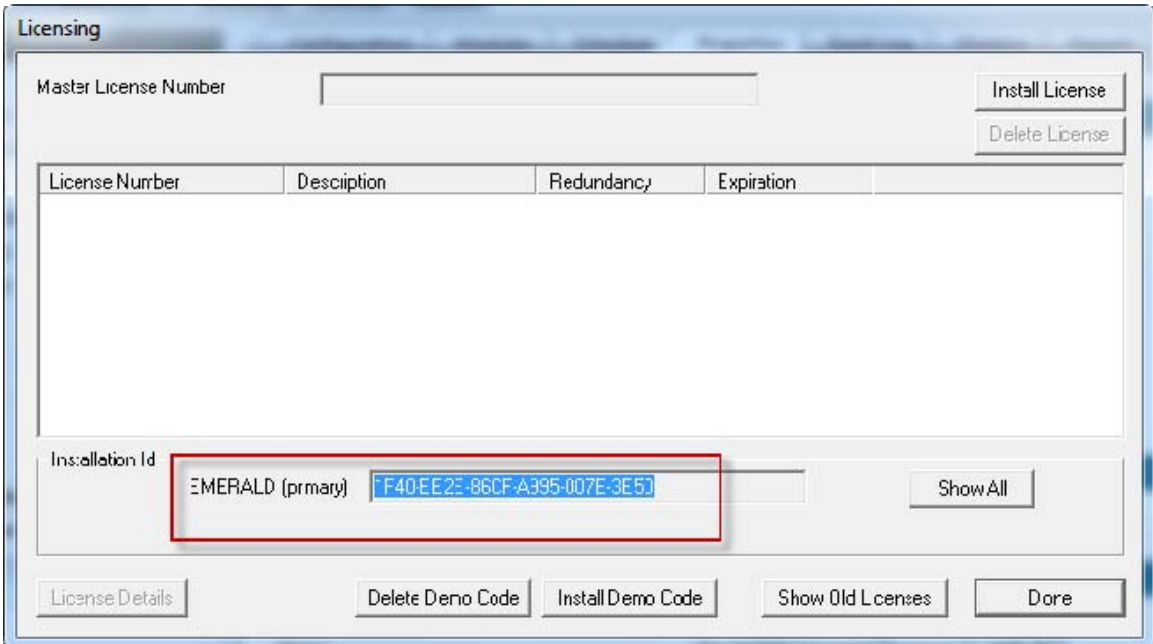

*Installation ID on the Licensing Window* 

Open the **Licensing** window by selecting *Install > Licenses* from the ThinManager menu bar.

The Installation ID will be at the bottom of the **Licensing** window.

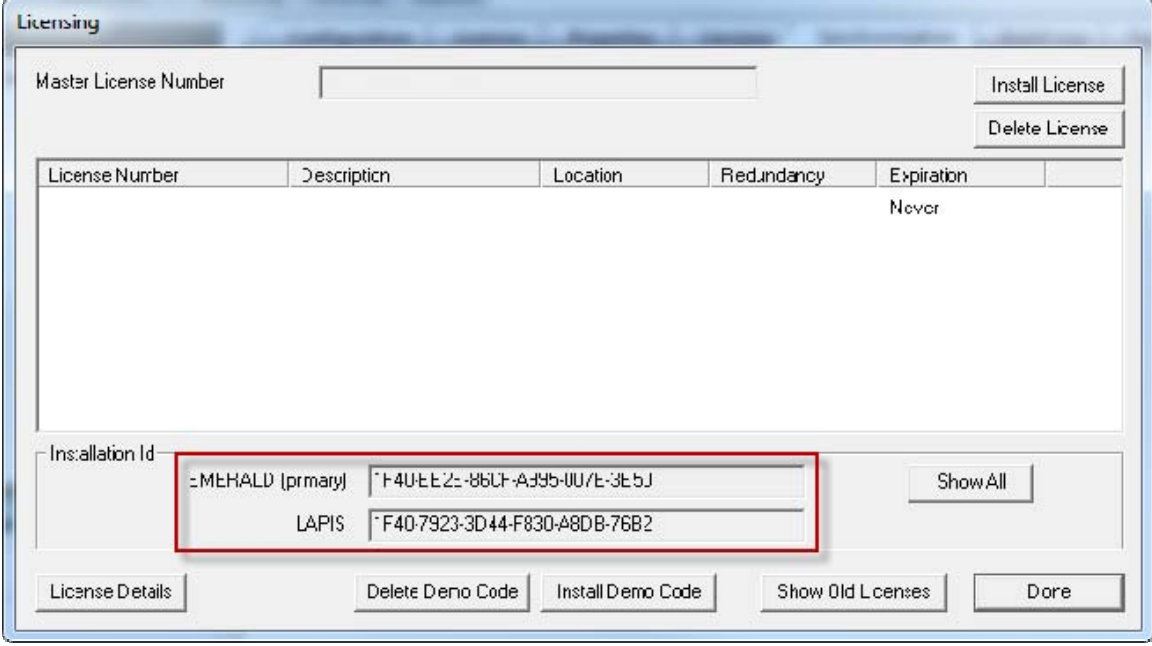

*Installation IDs on the Licensing Window* 

A single ThinManager Server will show a single Install ID. A synchronized pair will show the Install IDs for both ThinManager Servers.

The Installation IDs can be copied from the field even though the field is grayed out.

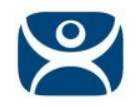

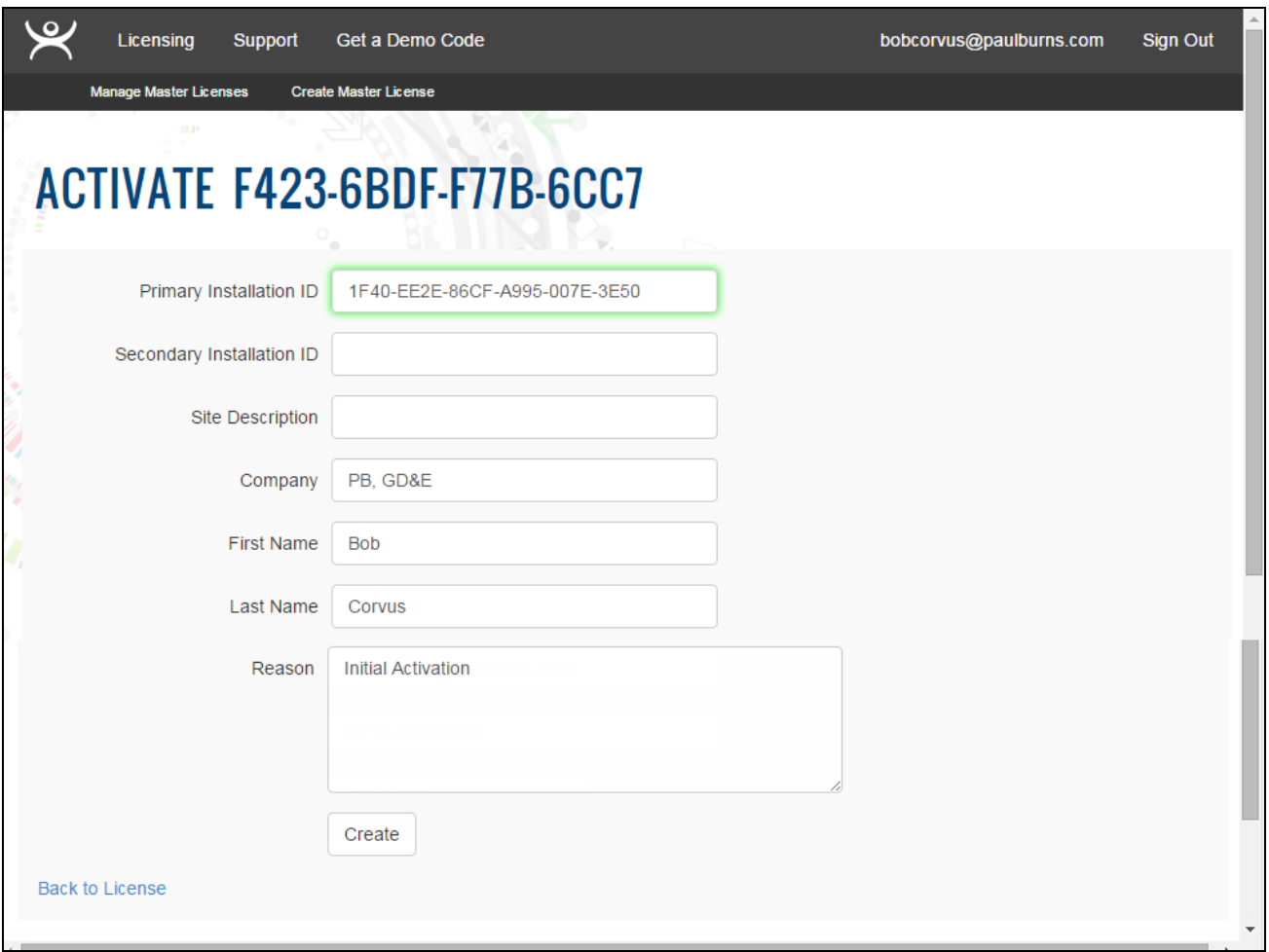

#### *License Activation Page*

Enter the Installation ID into the appropriate fields and select the *Create* button to create the license file.

**Note:** In a Mirrored system only the Primary ThinManager Server has administrative controls so it is important to put the primary in the *Primary Installation ID* field.

If you have a **Redundant** or **Mirrored** license it is expecting two install IDs. If you only have one ThinManager Server ready you can apply a demo code to that server until both ThinManager Servers are ready. Another option is to activate the license with just the Master Install ID and add the Secondary Install ID later. You will need to reactivate the license to update it with the secondary information.

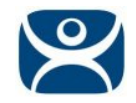

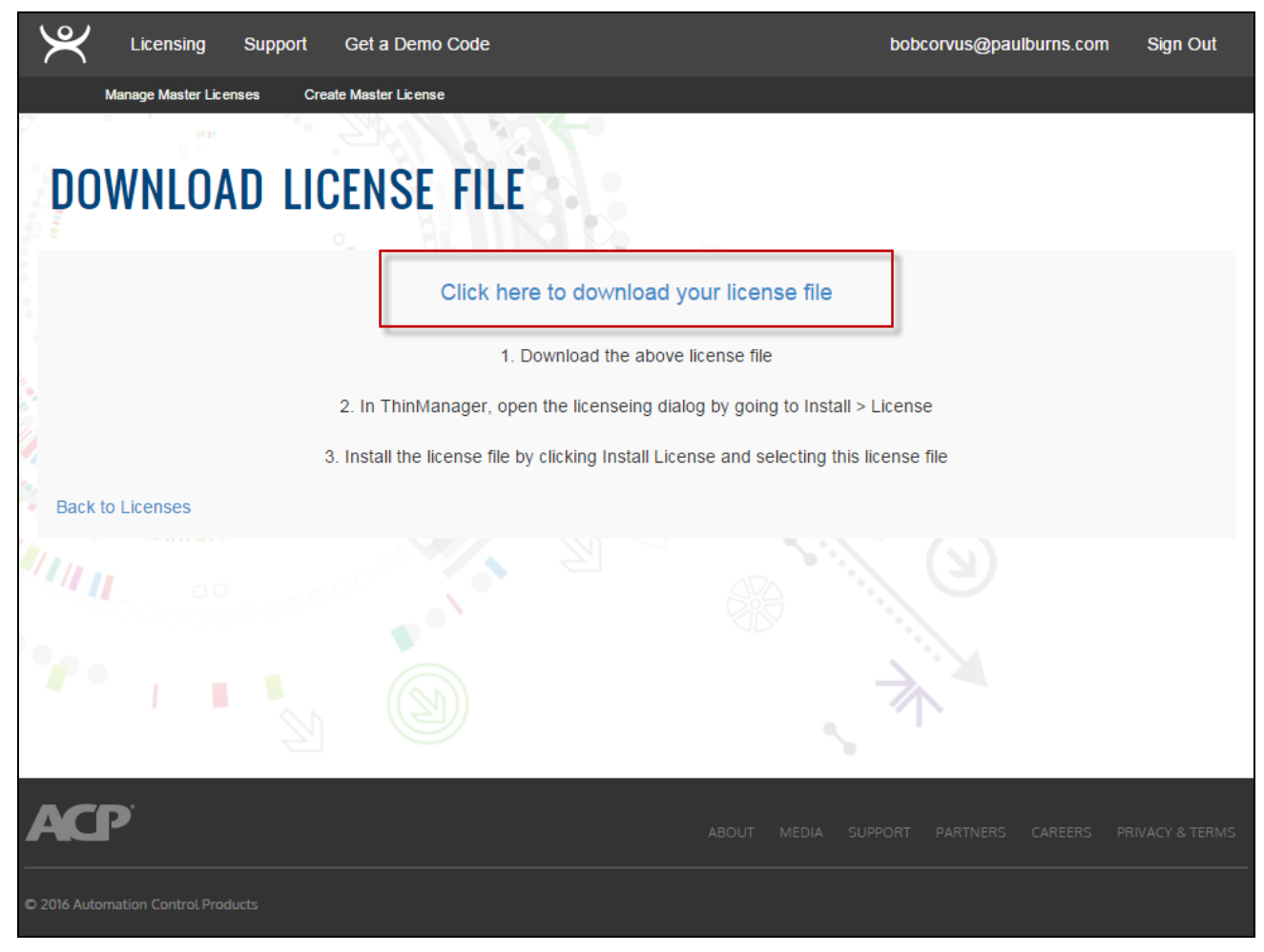

*Master License File Download* 

Once you add the Install IDs and hit the Create button the license will be created and be ready for downloading.

Select the *Click here to download your license* file link to download your license file. The file will be saved to the browser's default location. If your browser is set to ask the file locations of downloads then a file browser will appear and let you choose the location for the file.

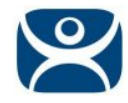

# **Adding License to ThinManager**

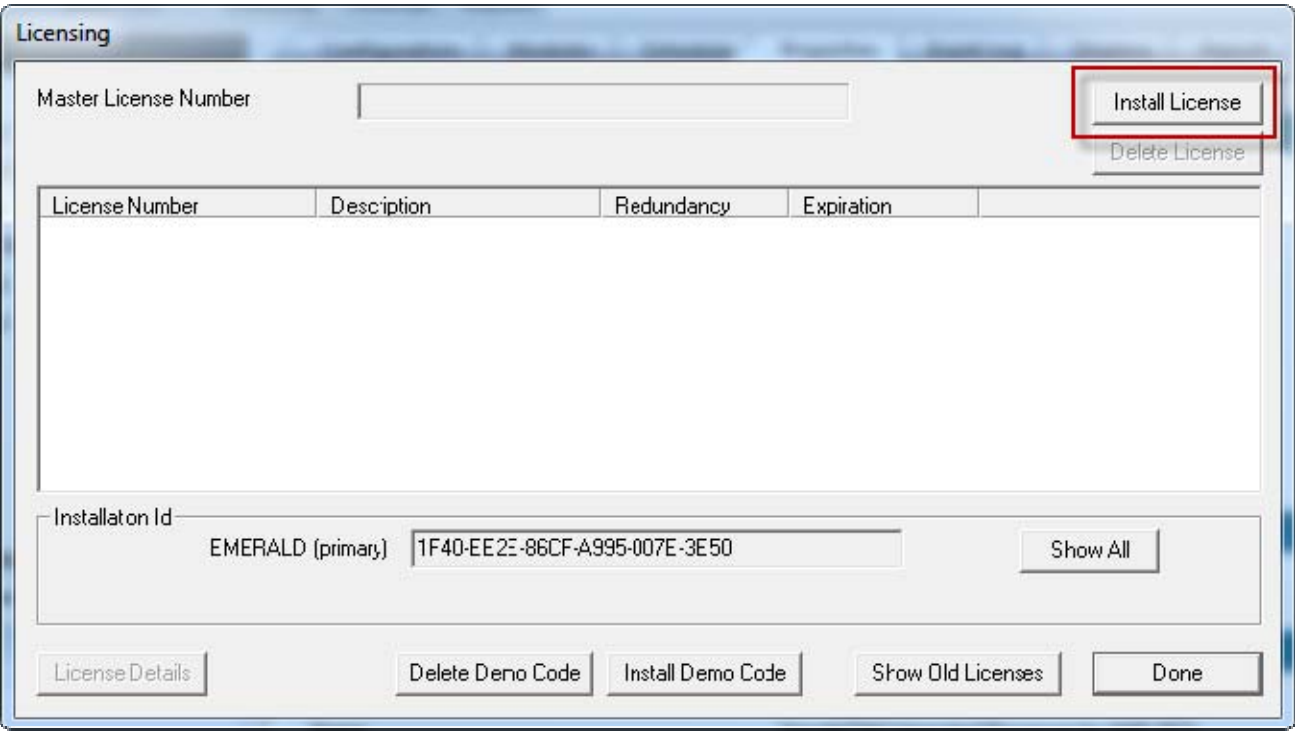

The downloaded Master License is added to ThinManager through the ThinManager **Licensing** window.

Select *Install > Licenses* from the ThinManager menu bar to open the **Licensing** window.

Select the *Install License* button to open a file browser to navigate to the downloaded Master License file. It will have a **TMLicense\_1234-1234-1234-1234.lic** format. Highlight the license file and select the *Open* button. This installs the license.

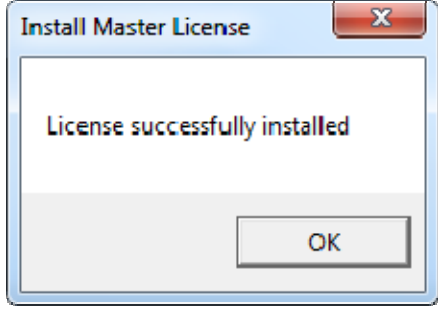

*Install Master License* 

A dialog box will open to confirm a successful license addition.

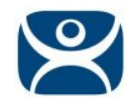

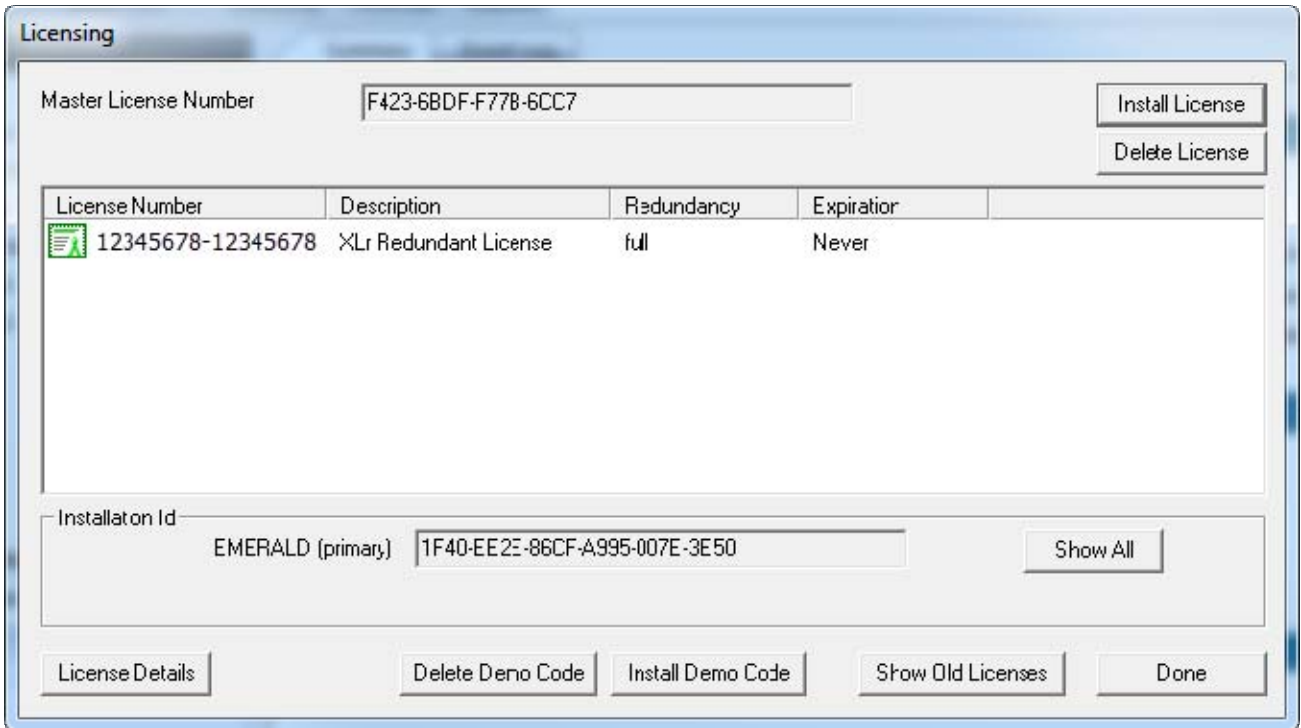

*Active License* 

An active license will show a green license icon.